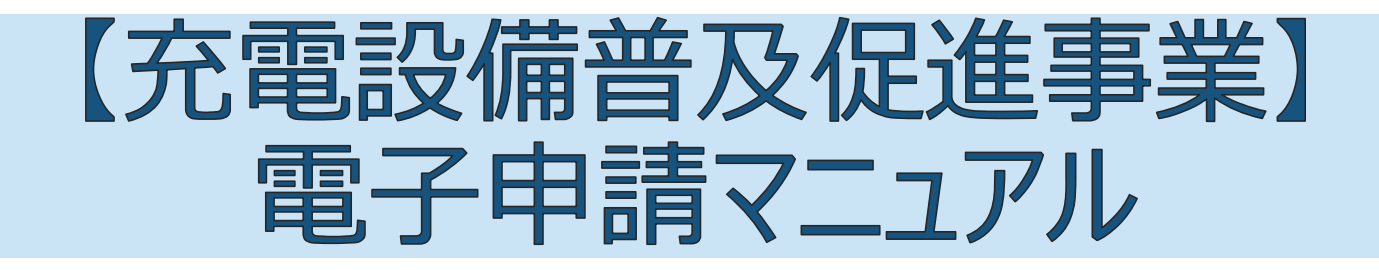

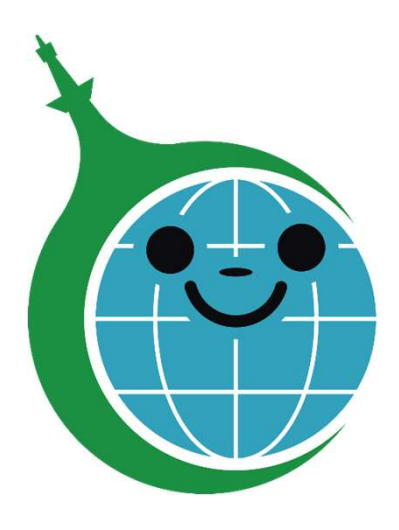

クール・ネット東京 ver.1.02 2023/12/27 更新

# 更新履歴

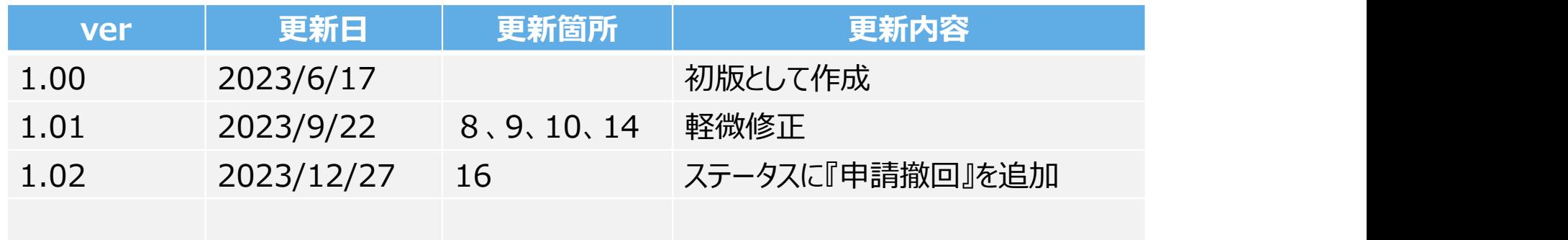

# 目次

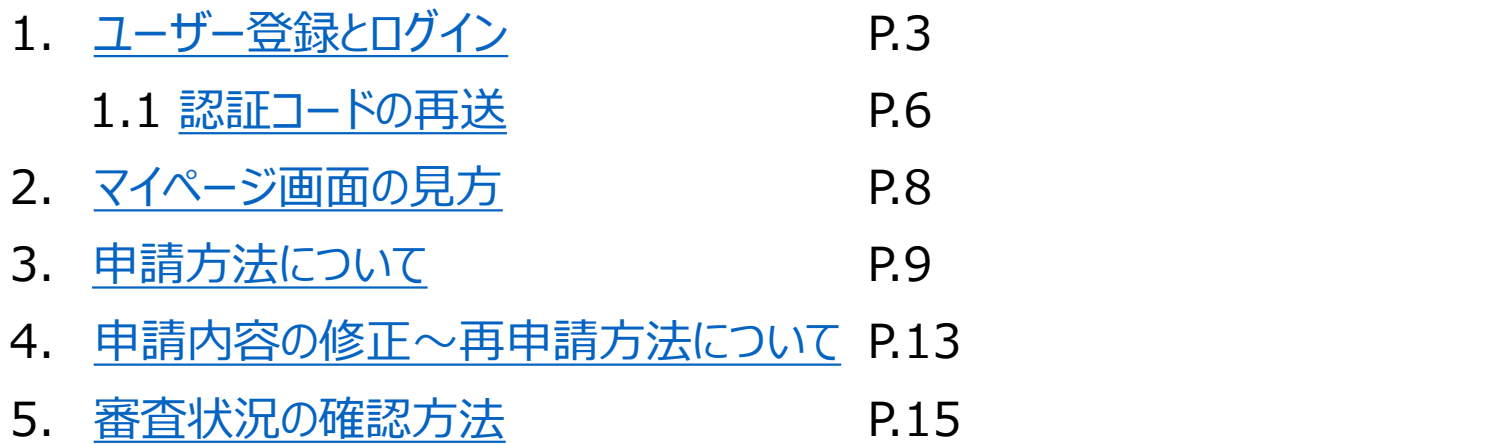

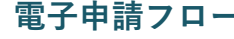

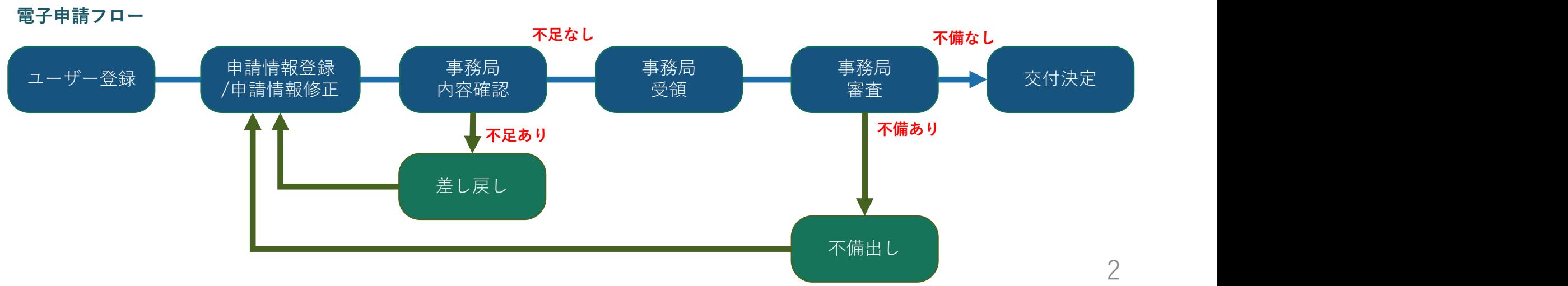

# https://f5skb2r3gohb.chobiit.me/register.html 1. ユーザー登録とログイン<br><br><br>(充電設備普及促進事業) 電子申請システムユーザー登録画面

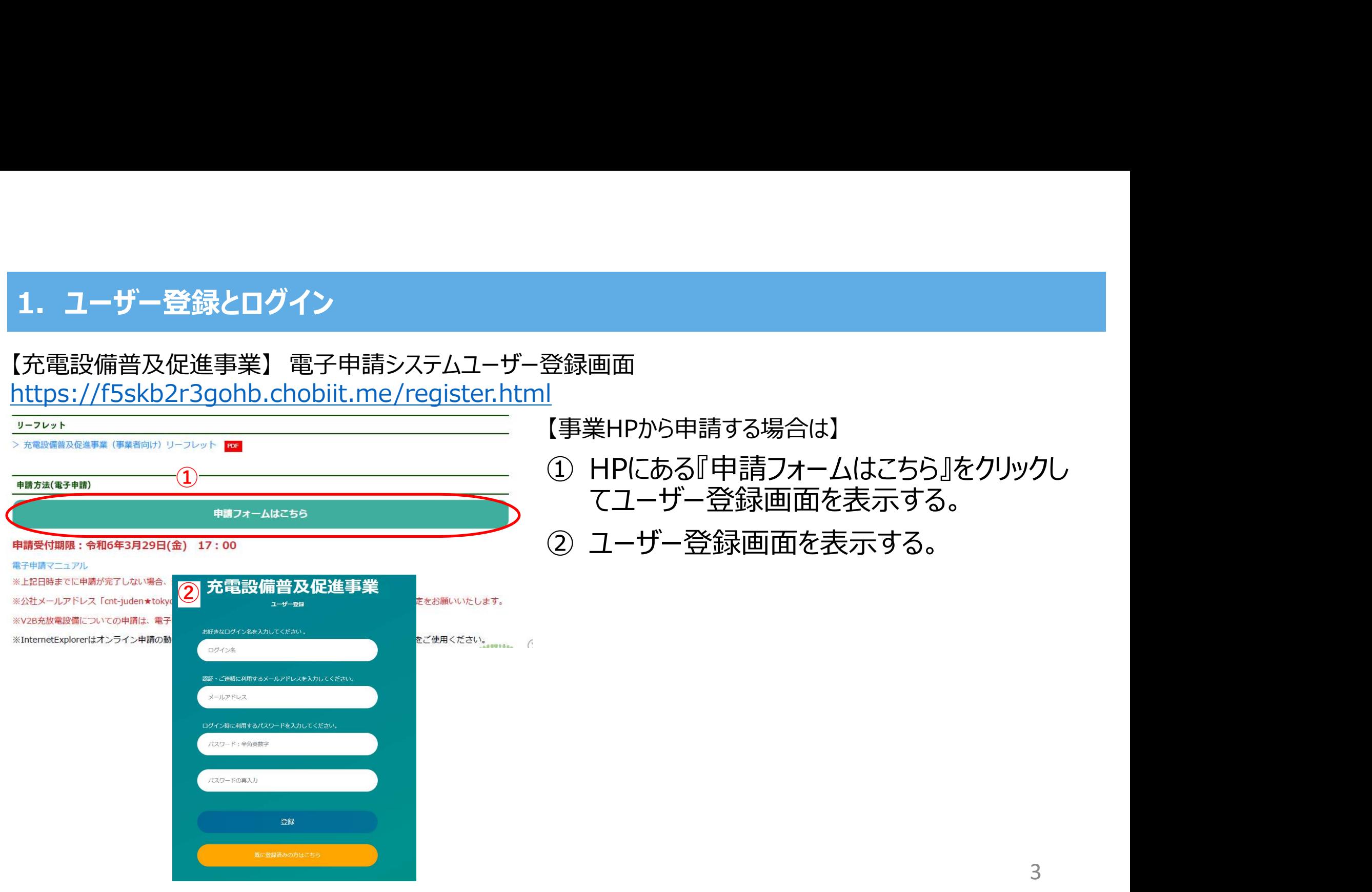

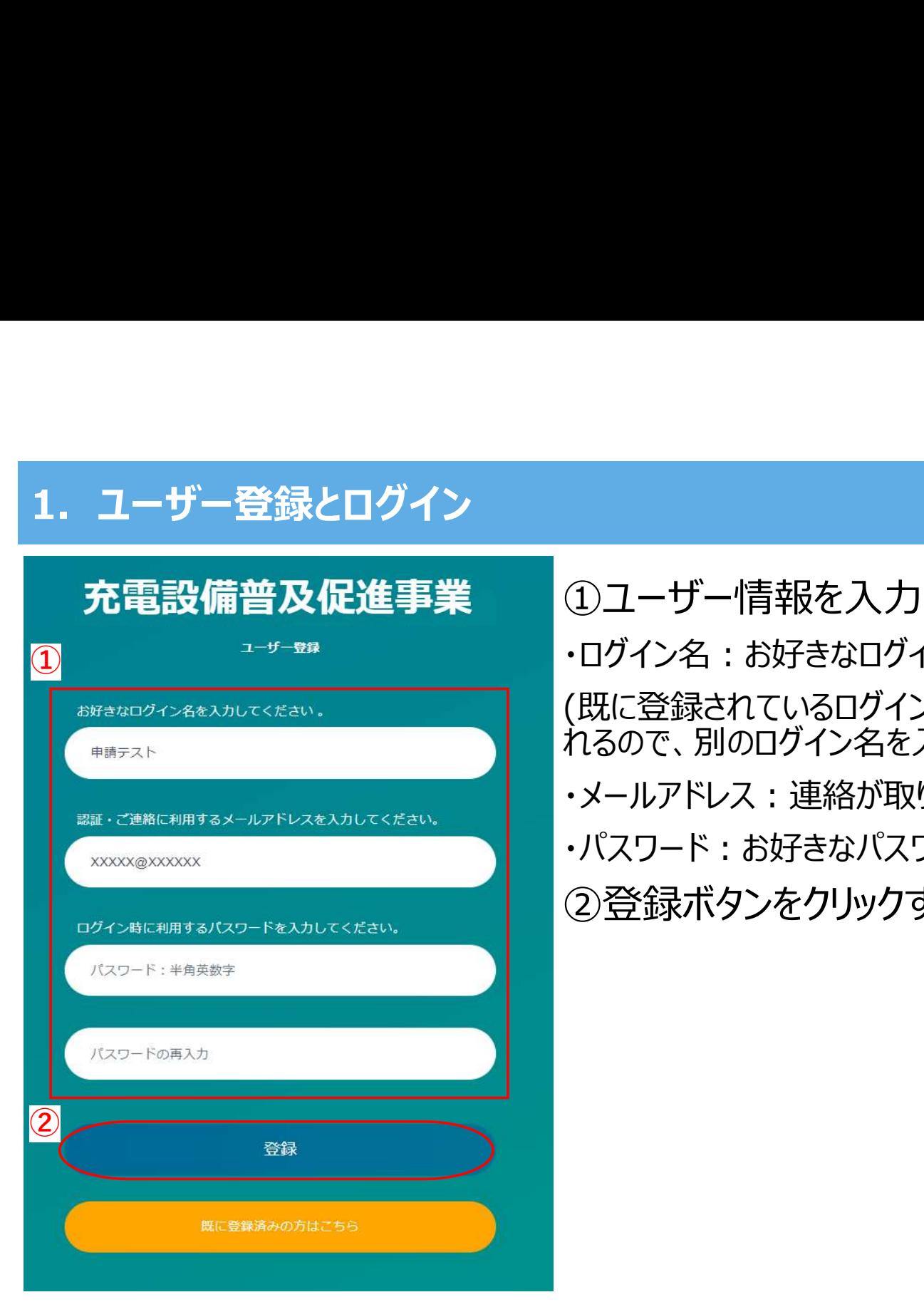

# ①ユーザー情報を入力する。

・ログイン名を入力して下さい。

(既に登録されているログイン名と重複した場合はエラーメッセージ表示がさ れるので、別のログイン名を入力して下さい。)

・メールアドレス : 連絡が取りやすいメールアドレスを入力してください。

・パスワード:お好きなパスワードを半角英数字で入力して下さい。 ②登録ボタンをクリックする。

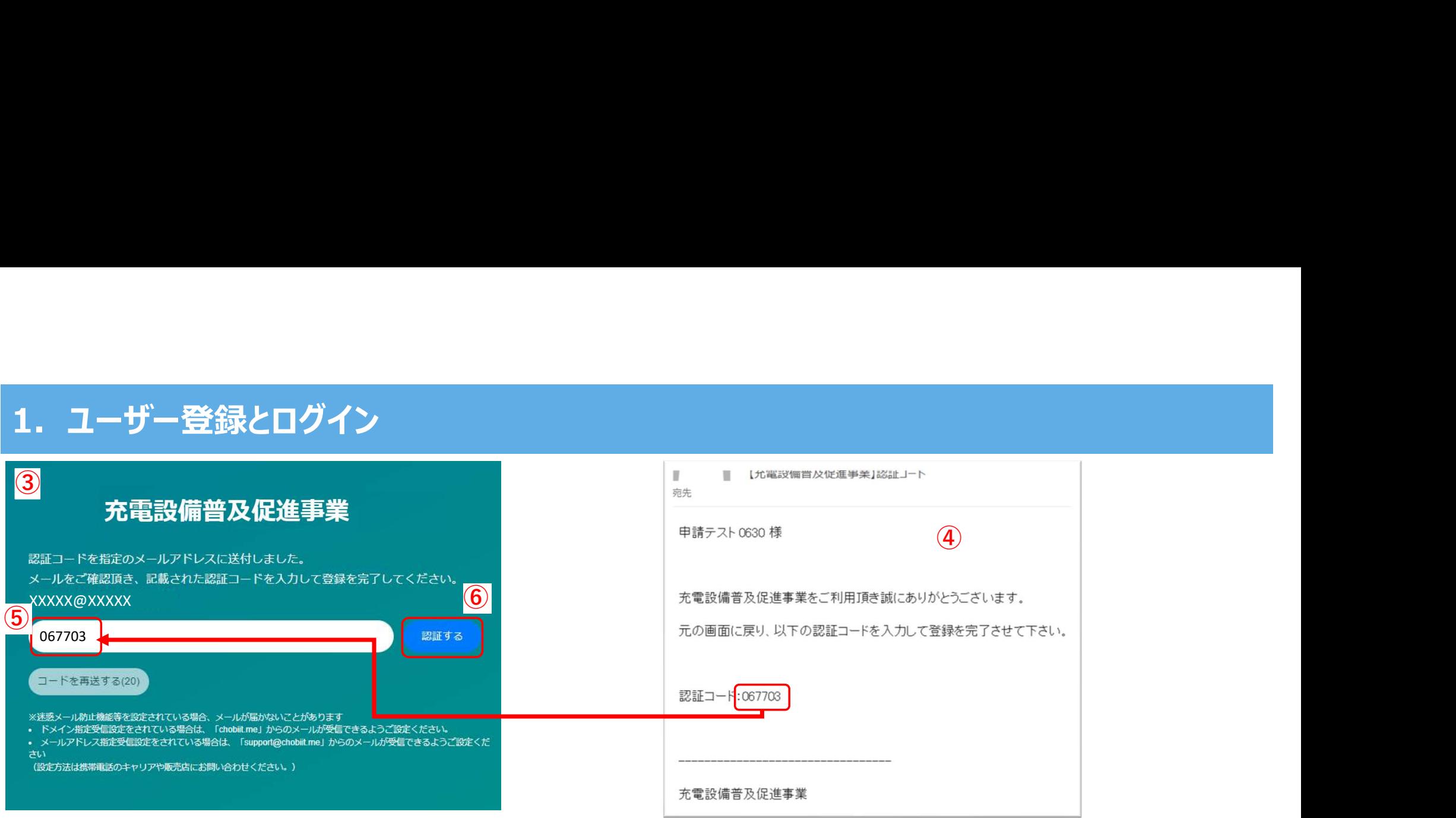

③左上画面が表示される。

④認証コード付きメールの受信を確認する。

⑤認証コードを入力する。

(登録したメールアドレス宛に送られたメールに記載の認証コードを入力する。)

⑥認証するボタンをクリック。

→7ページの⑦に続く。

認証コード 8911121

充電設備普及促進事業

# 1.1 認証コードの再送 ※認証コードの入力が間に合わなかった場合

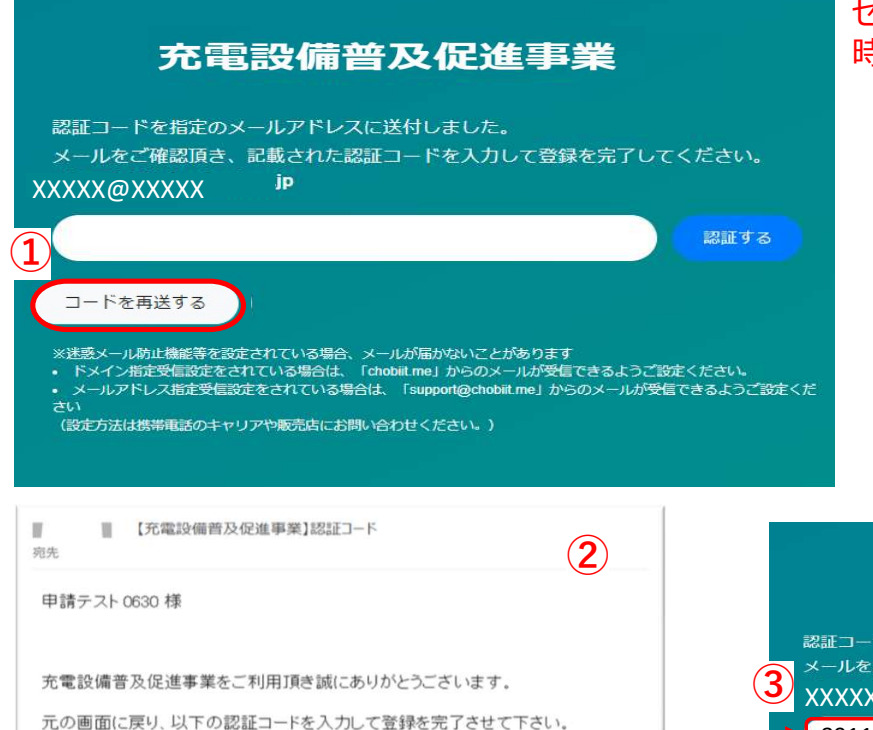

①コードを再送するボタンをクリック。 ②新たに受信した認証コード付きメールを確認する。 ③認証コードを入力する。 ④認証するボタンをクリック。 →7ページの⑦に続く。 セキュリテイの都合上、認証コードは約20秒ほどで無効となります。 時間内に入力が間に合わなかった場合は、下記方法で新たな認証コードを発行して認証して下さい。

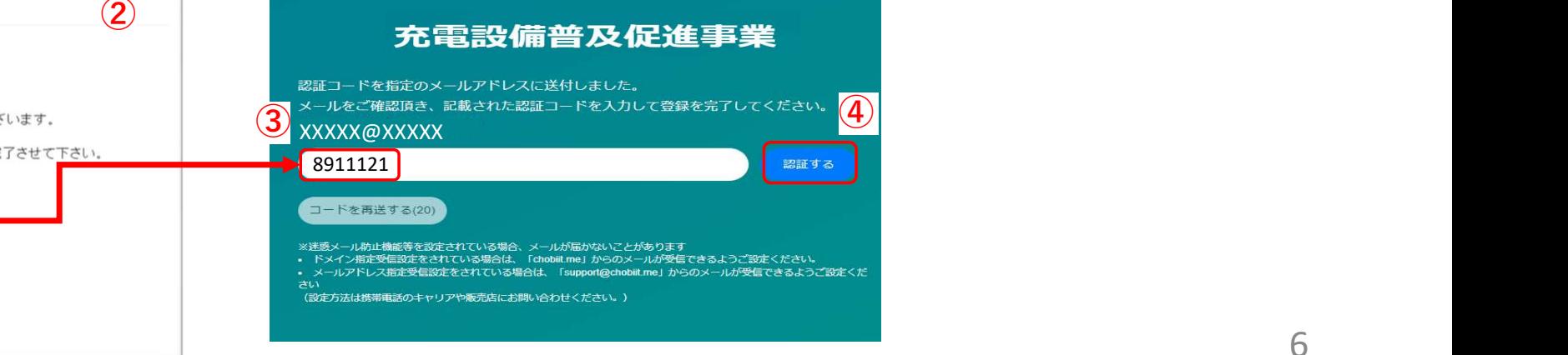

6

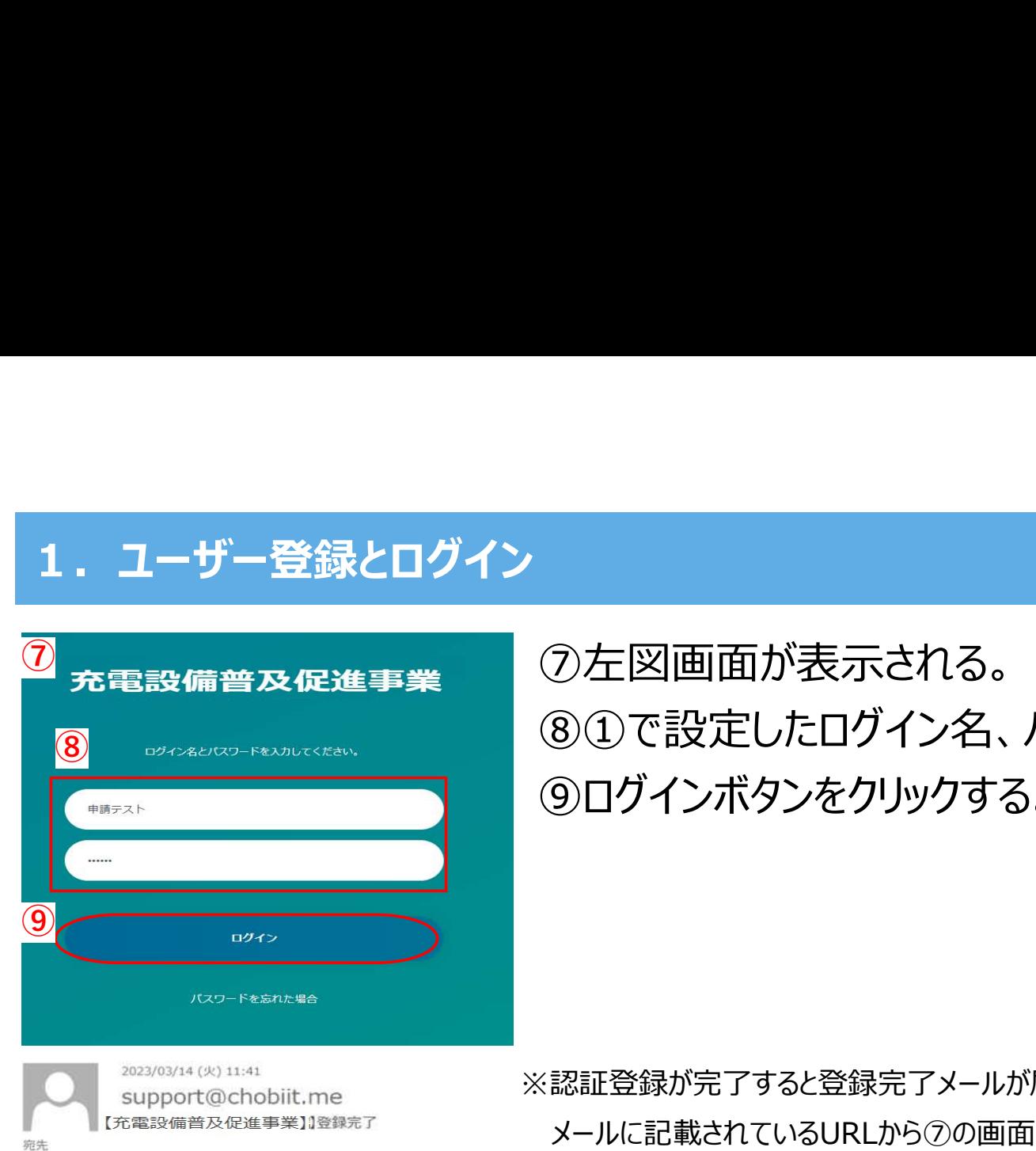

# $\overline{\mathcal{O}}$  充電設備普及促進事業 の左図画面が表示される。 ⑧①で設定したログイン名、パスワードを入力する。 ⑨ログインボタンをクリックする。

※認証登録が完了すると登録完了メールが届きます。

メールに記載されているURLから⑦の画面を表示することも可能です。

由諸テスト 様

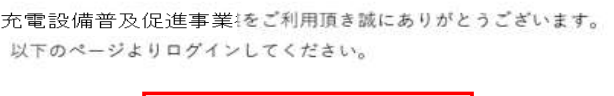

ログイン URL: https://f5skb2r3gohb.chobiit.me ログイン名:申請テスト

充電設備普及促進事業

# 2. マイページ画面の見方

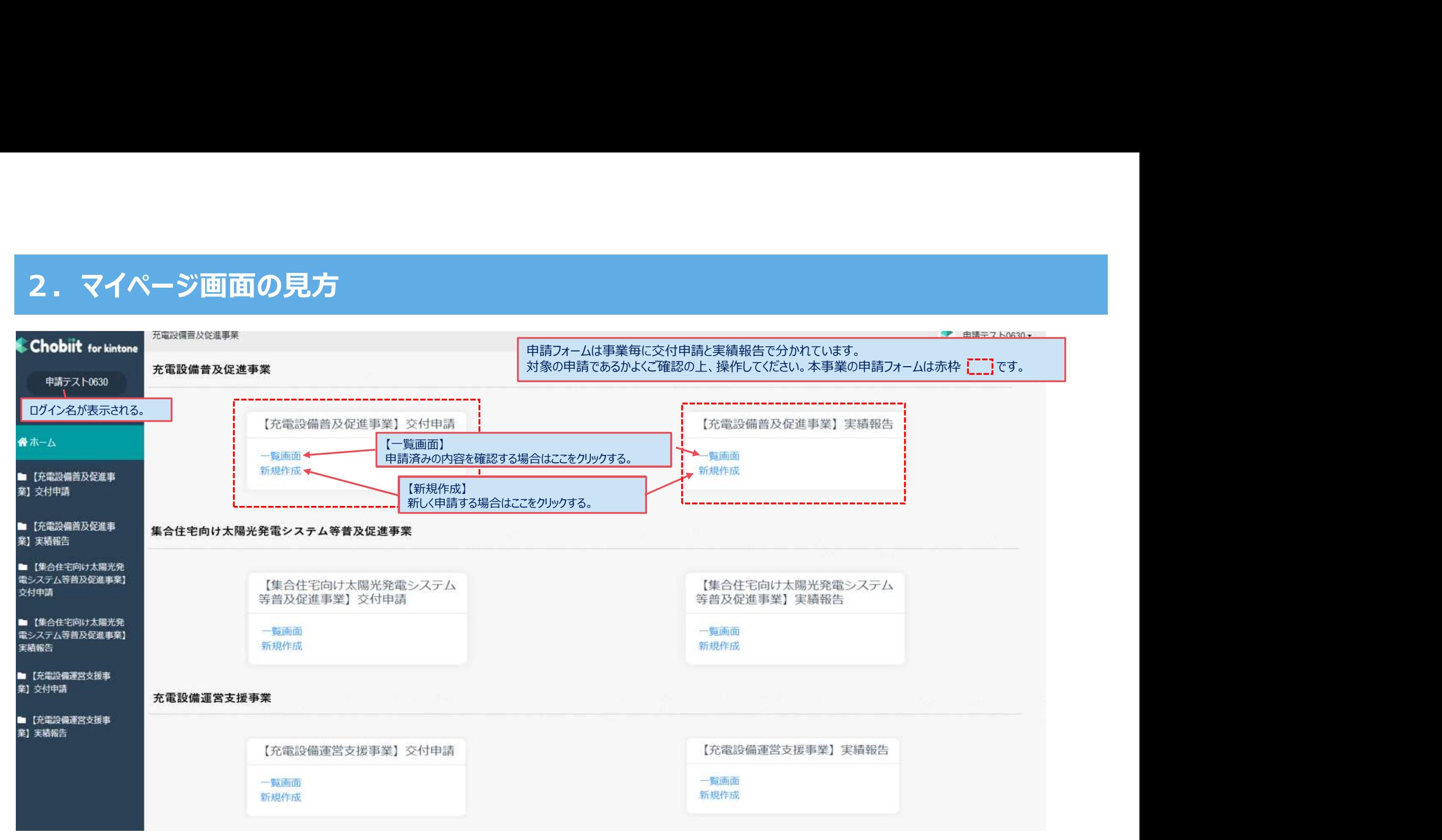

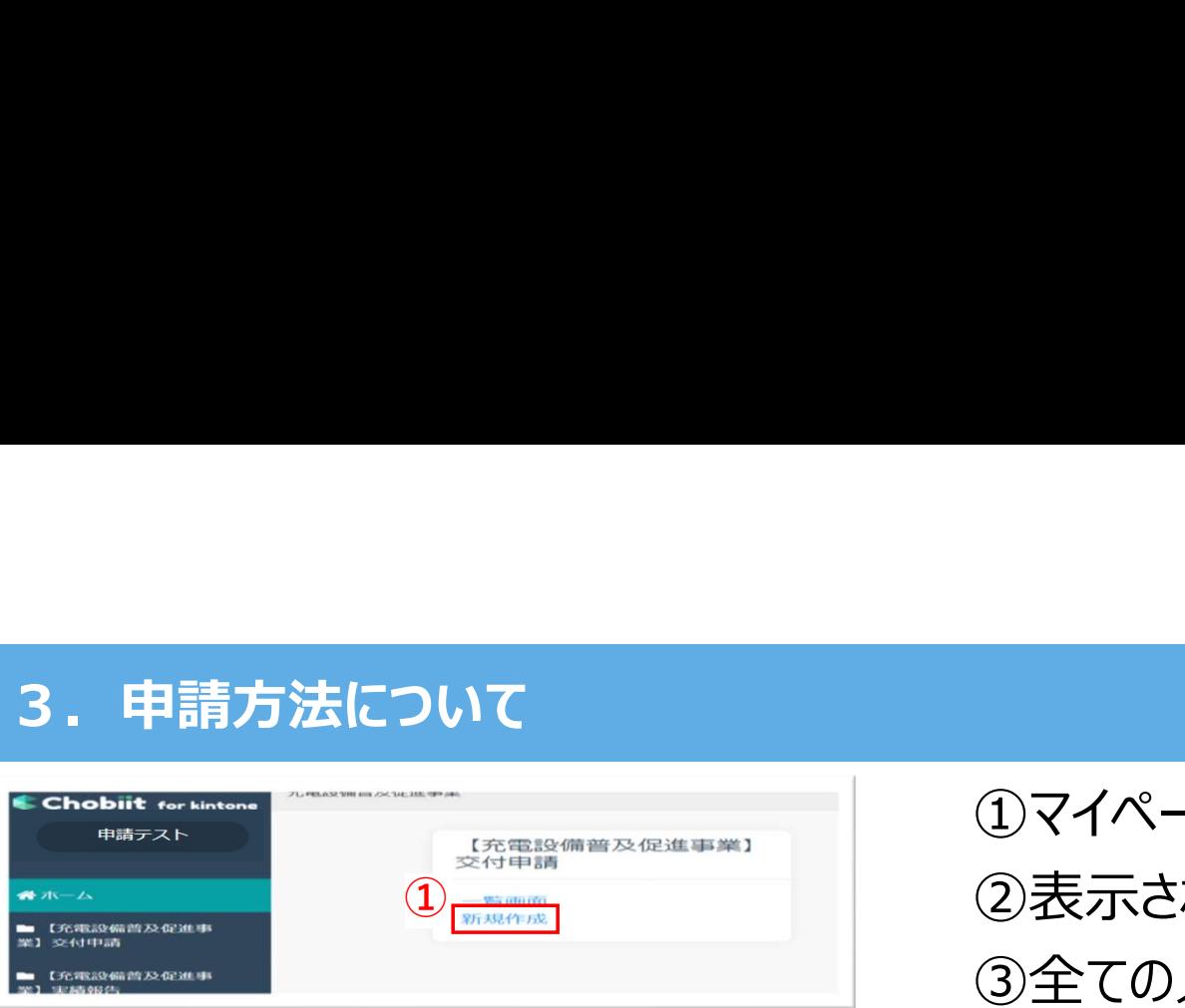

①マイページ画面より新規作成ボタンをクリックする。 ②表示された申請画面で申請情報を入力する。 ① ③全ての入力が完了したら申請ボタンをクリックする。

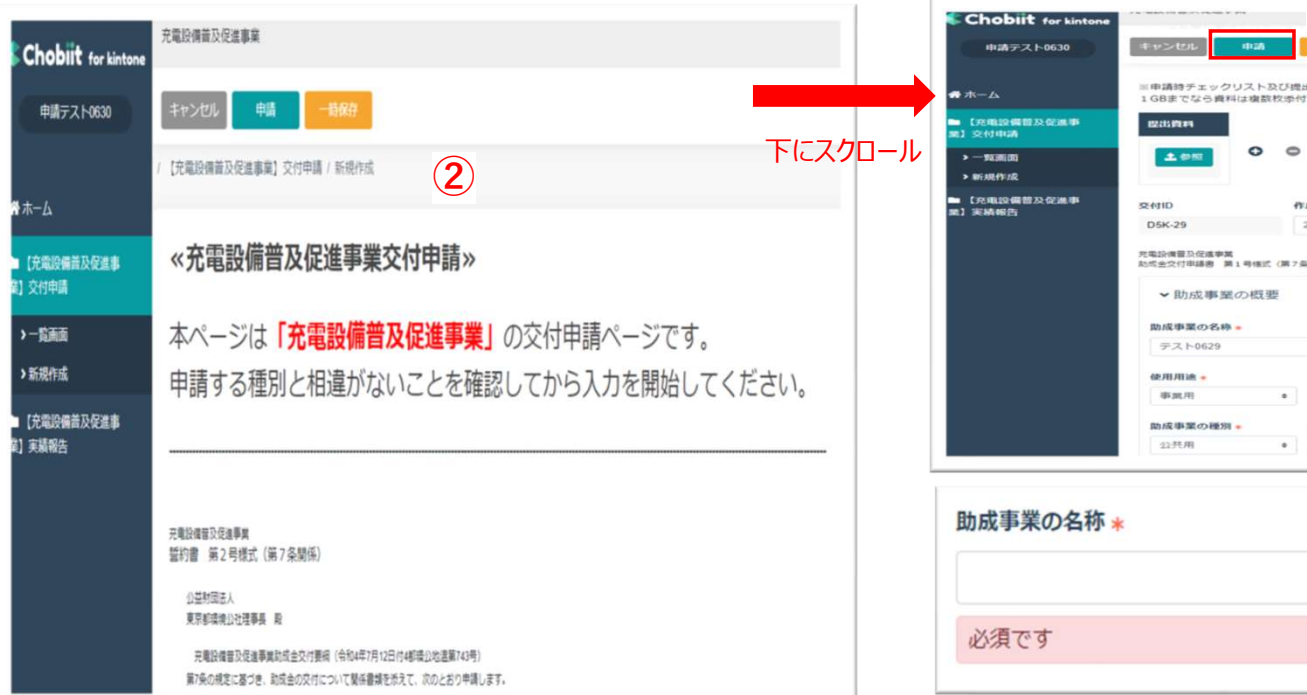

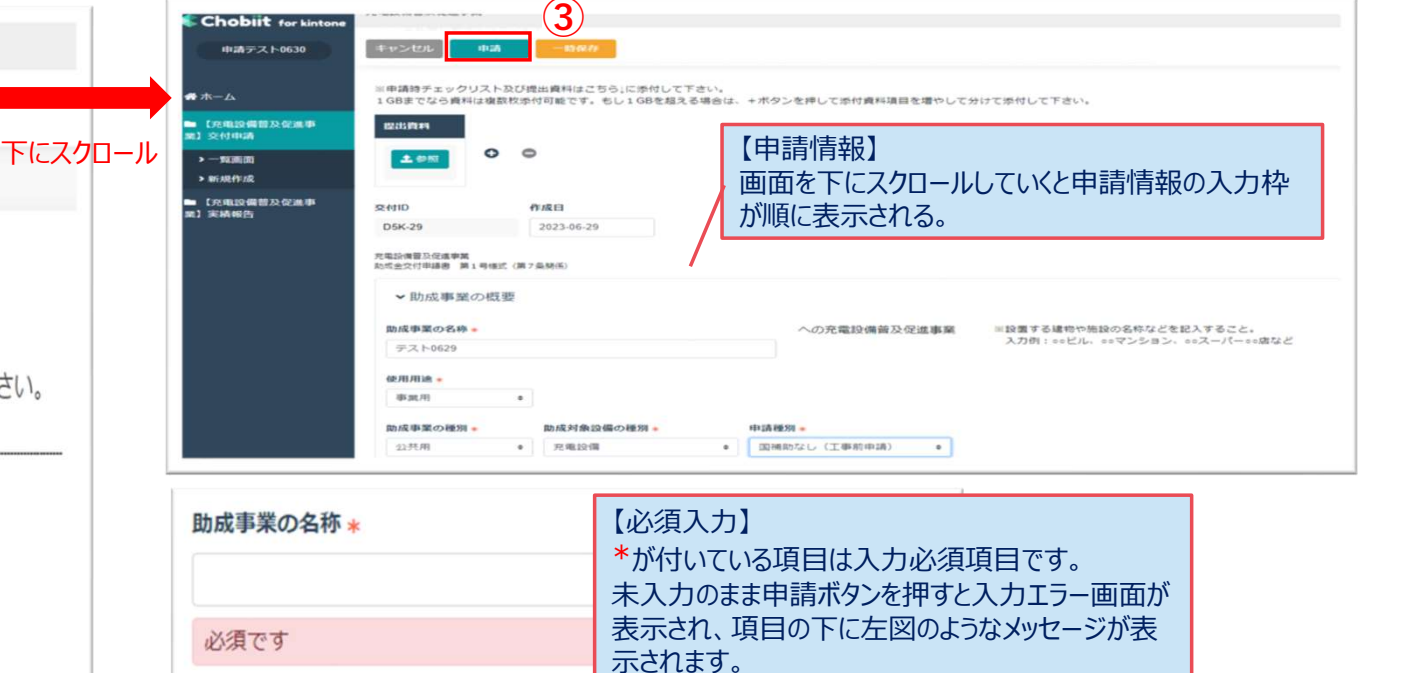

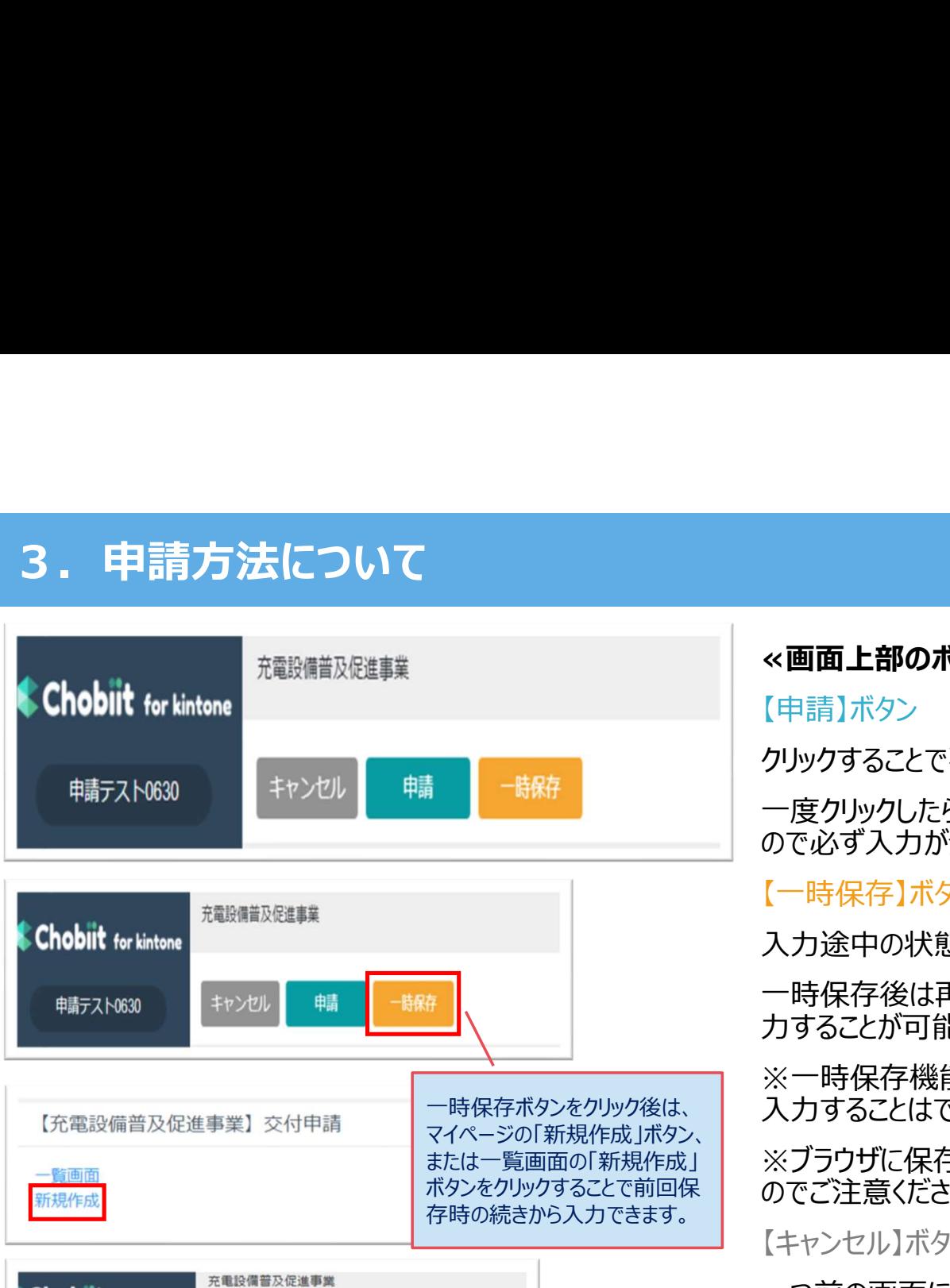

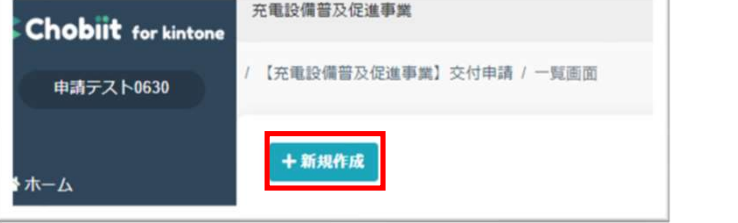

≪画面上部のボタンについて≫

【申請】ボタン

クリックすることで事務局側に入力した情報が連携されます。

一度クリックしたら事務局側で内容確認を行うため、編集をロックさせて頂きます ので必ず入力が全て完了した状態でクリックしてください。

## 【一時保存】ボタン

入力途中の状態を一時的に保存します。(添付ファイルは保存されません。)

一時保存後は再度新規作成ボタンをクリックすると前回保存時の続きから入 力することが可能です。

※一時保存機能は1申請分のみ保存されます。一時保存中に別の申請の ─時保存ボタンをクリック後は、 ┃ 入力することはできませんのでご注意ください。

または一覧画面の「新規作成」 | ※ブラウザに保存されるため、別のブラウザで開くと保存内容が取得できません ボタンをクリックすることで前回保 | **のでご注意ください。**<br>ホティイン・シュート・ホート

## 【キャンセル】ボタン

一つ前の画面に戻ります。

入力中であった場合にクリックすると入力内容は全て削除されますのでご注意く ださい。

3. 申請方法について 内容を確認致しまして、改めて担当者よりご連絡させて頂きます。 よろしくお願いいたします。 ※ 『cnt-juden@tokyokankyo.jp』よりご連絡致しますので、このメールアドレスからのメールを受信できるよう に受信設定をお願いいたします。それでもメールが届かない場合は公社にご連絡ください。 CNT都市Tネ促進チーム充電設備 (共用) 【充電設備普及促進事業】交付ID: D-21 申請情報登録完了 苑先 ⑤ご申請者様 クール・ネット東京 充電設備普及促進事業担当です。 この度は充電設備普及促進事業へ申請いただきまして、ありがとうございます。 なお、現時点はあくまで申請情報の登録完了でございまして受領完了ではございません。 資料の不足や形式的な不備等の確認をさせていただき、後ほど受領の可否をご連絡いたします。 不足等がある場合それらが解消されてから受領完了となりますので、その点ご了承ください。 ※公社からの連絡は本メールアドレス("cnt-juden@tokyokankyo.jp")よりお送りいたします。 迷惑メール等に振り分けられないよう設定をお願いいたします。 ※審査の状況に関しては「"https://f5skb2r3gohb.chobiitme"」からログイン頂いて、 一覧画面から確認することができます。 クール・ネット東京 充電設備普及促進事業担当

④申請内容の登録が完了すると左図画面が表示される。 ⑤後ほど申請登録完了メールを受信したら申請完了。 (申請登録完了メールの送信に数日かかることもございますのでご了承下さい。)  $\left(4\right)$ 

3. 申請方法について<br>
<del>第2000年の第2000年の</del>

お世話になっております。 クール・ネット東京の充電設備普及事業担当でございます。

申請内容を確認致しまして、再提出いただきたい書類や、修正依頼事項等がありますので差戻しのご連絡をさせて頂きます。 お手数をお掛けしますが、以下より申請フォームにログイン頂きまして追加/修正をお願いたします。

https://f5skb2r3gohb.chobiit.me

ご申請者様

【修正手順】 ①上記 URL から申請フォームにログインする。 ②対象事業の一覧画面をクリックする。  $\alpha=1$  . If we show a distinct the same contract that the contracts

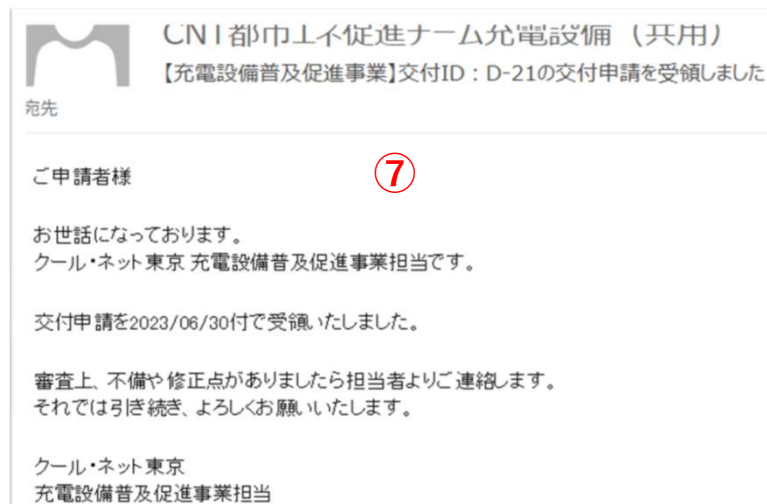

⑥申請内容に不足等があれば差戻し連絡メールが届く。 ⑦不足等が解消され受領完了連絡メールが届いたら、 ⑥ 受領完了。

(差戻し連絡メール、受領完了連絡メールの送信までに数日頂きますことをご了承 ください。)

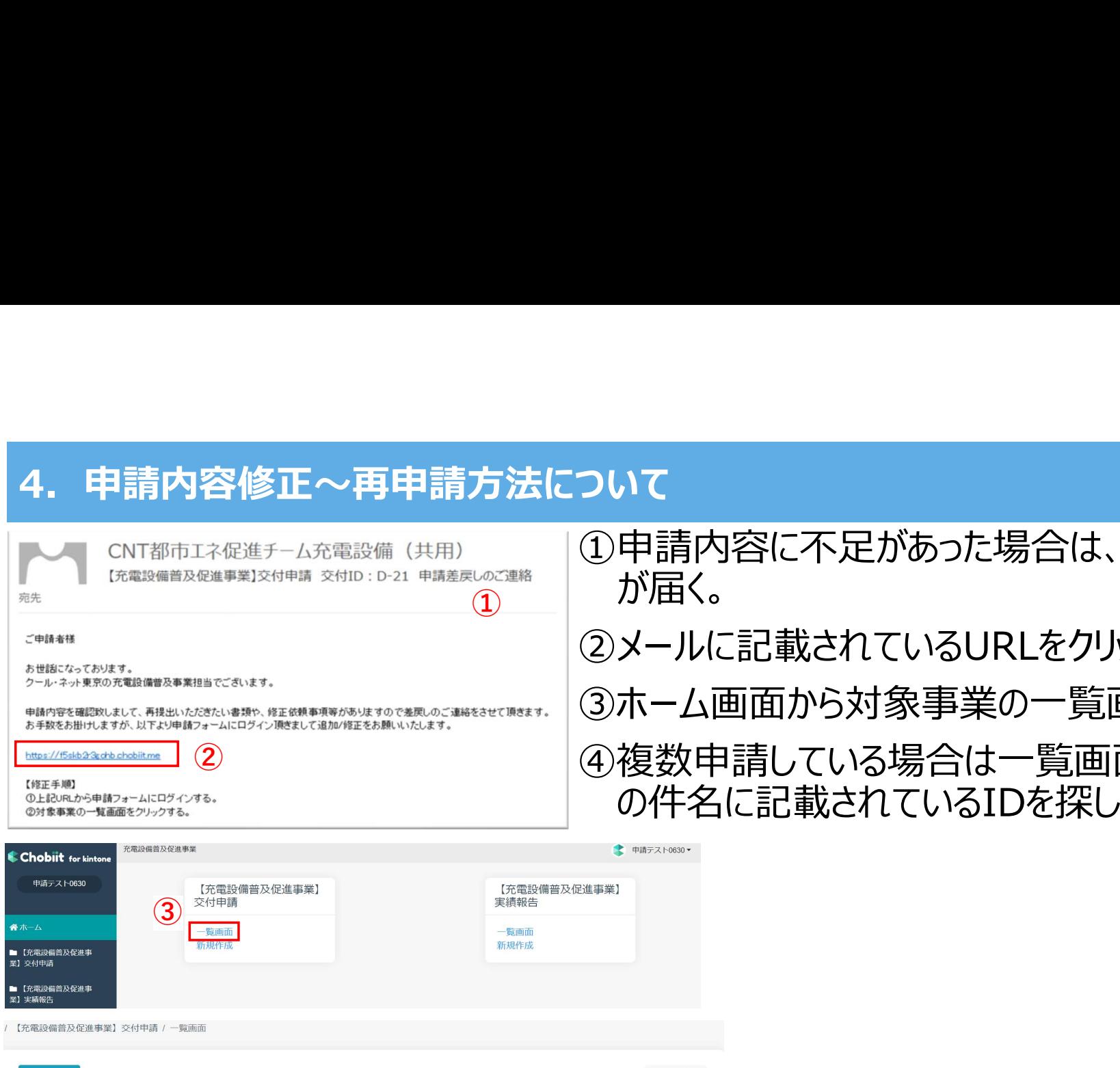

十新規作成

t 交付ID

 $\Box$ 

日

 $\blacksquare$ 

 $D-22$ 

 $D-21$ 

 $D-16$ 

①申請内容に不足があった場合は、差戻し連絡メール が届く。 ②メールに記載されているURLをクリックする。  $\left( \frac{1}{2} \right)$   $\left| \frac{1}{2} \right|$   $\left| \frac{1}{2} \right|$   $\left| \frac{1}{2} \right|$ 

③ホーム画面から対象事業の一覧画面をクリックする。

② |④複数申請している場合は一覧画面から差戻し連絡メール の件名に記載されているIDを探してクリックする。

> 1-11件表示 (11件中) 1 ステータス - 使用用途 助成事業の種別 申請種別 名称 申請者 助成事業の名称 申請中  $\overline{\mathscr{Z}}^{4}$  and  $\overline{\mathscr{Z}}^{4}$  and  $\overline{\mathscr{Z}}^{4}$  and  $\overline{\mathscr{Z}}^{4}$  and  $\overline{\mathscr{Z}}^{4}$  and  $\overline{\mathscr{Z}}^{4}$  and  $\overline{\mathscr{Z}}^{4}$  and  $\overline{\mathscr{Z}}^{4}$  and  $\overline{\mathscr{Z}}^{4}$  and  $\overline{\mathscr{Z}}^{4}$  and  $\overline{\mathscr{Z}}^{4}$  and  $\overline{\mathscr{Z}}^{4$ 申請中 事業用 公共用 国補助なし (工事前申請) テスト太郎 テスト0623 申請中 公共用 国補助なし (工事前申請) テスト花子 自社コインパーキング

∨絞り込む

対象のIDの赤枠部分内であればどこをクリックしても 次の画面に遷移する。

13

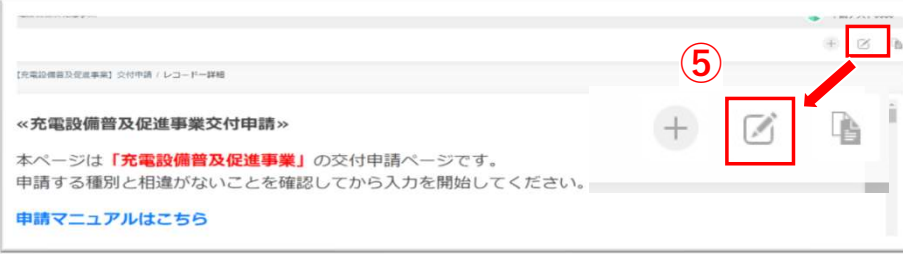

以下は申請の際には参照や添付は不要でございます。 申請内容に不備や確認事項があった場合は下記に間合せ内容をまとめた資料を添付させて頂きます。

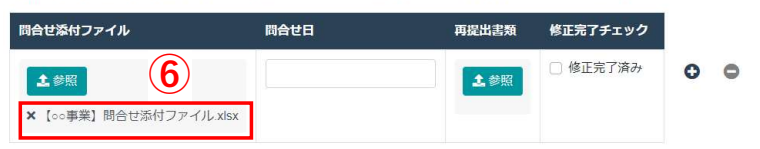

. 問合せ添付ファイルを確認して、提出書類を軍提出する場合は↑の『軍提出書類』に対象資料をファイルアップロードしてください。

• 間合せ添付ファイルを確認して、入力頂いた申請情報についての指摘だった場合は対象箇所を上書き修正してください。

• 問合せ添付ファイルの回答欄と日付欄に記入のうえ、問合せ添付ファイルを↑の『再提出書類』にファイルアップロードしてください。

•全ての修正が完了したら、1の『修正完了チェック』にチェックをいれてください。

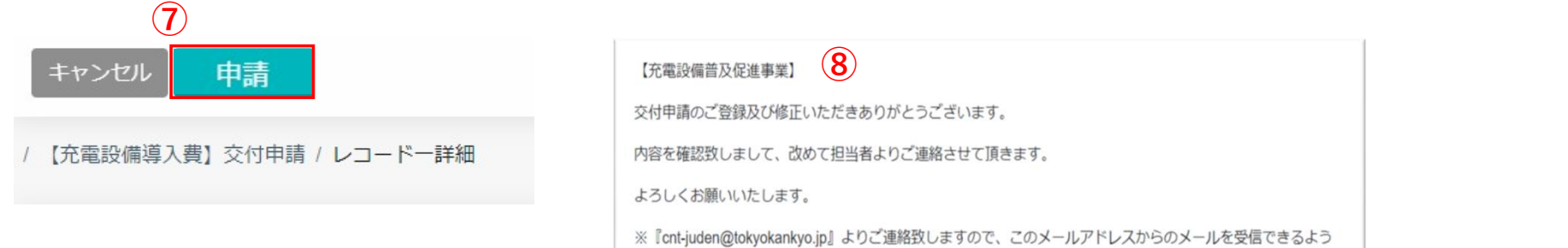

4. 申請内容修正~再申請方法について て<br>「<br>「<br>る画面右上の <mark>で をクリックして編集できるようする。</mark><br>「確認して、書類の再提出や対象頂目を修正する」<br>「確認して、書類の再提出や対象頂目を修正する ⑥申請情報画面最下部にある問合せ添付ファイルを 確認して、書類の再提出や対象項目を修正する。 ⑦修正が完了したら、申請をクリックする。 ※必ず全ての修正及び提出書類のアップロードが完了し てから申請ボタンをクリックすること。 |⑤画面右上の| ☑ |をクリックして編集できるようする。

⑧登録完了メッセージが表示されたら再申請完了。

※ 『cnt-juden@tokyokankyo.jp』よりご連絡致しますので、このメールアドレスからのメールを受信できるよう に受信設定をお願いいたします。それでもメールが届かない場合は公社にご連絡ください。

# 5. 審査状況の確認方法<br>https://f5skb2r3gohb.chobiit.me/ ① ①左記URLを https://f5skb2r3gohb.chobiit.me/ ①

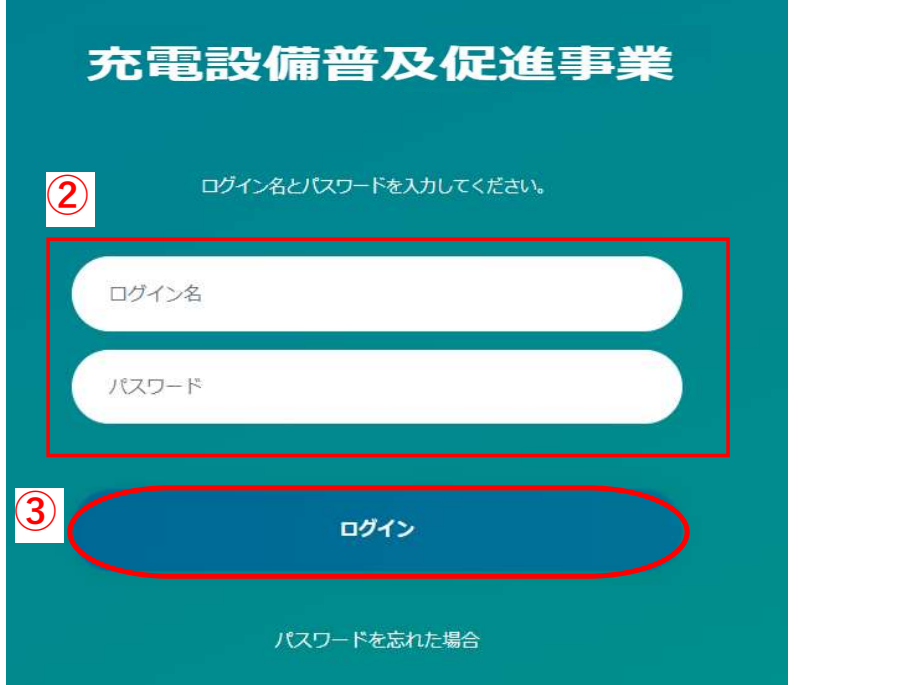

①左記URLをクリックする。 ②自身のログイン名、パスワードを入力する。 ③ログインをクリックする。

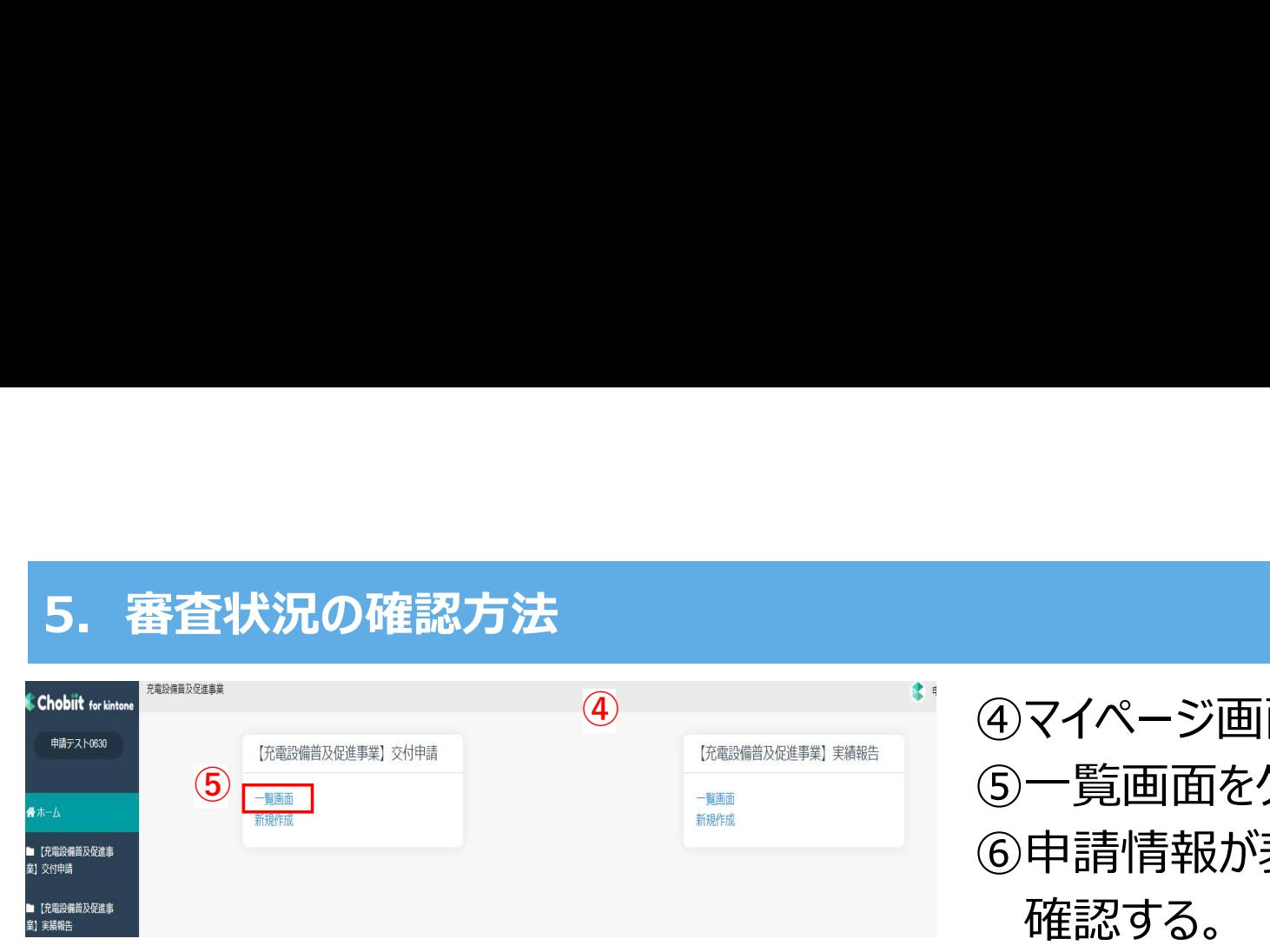

# $\hspace{1cm}$   $\oplus$   $\hspace{1cm}$   $\oplus$   $\hspace{1cm}$   $\oplus$   $\hspace{1cm}$   $\hspace{1cm}$   $\oplus$   $\hspace{1cm}$   $\oplus$   $\hspace{1cm}$   $\oplus$   $\hspace{1cm}$   $\oplus$   $\hspace{1cm}$   $\oplus$   $\hspace{1cm}$   $\oplus$   $\hspace{1cm}$   $\oplus$   $\hspace{1cm}$   $\oplus$   $\hspace{1cm}$   $\oplus$   $\hspace{1cm}$   $\oplus$   $\hs$ ⑤一覧画面をクリックする。 ⑥申請情報が表示されるのでステータス欄を 確認する。

## ※複数申請した場合は、申請数分が表示される。

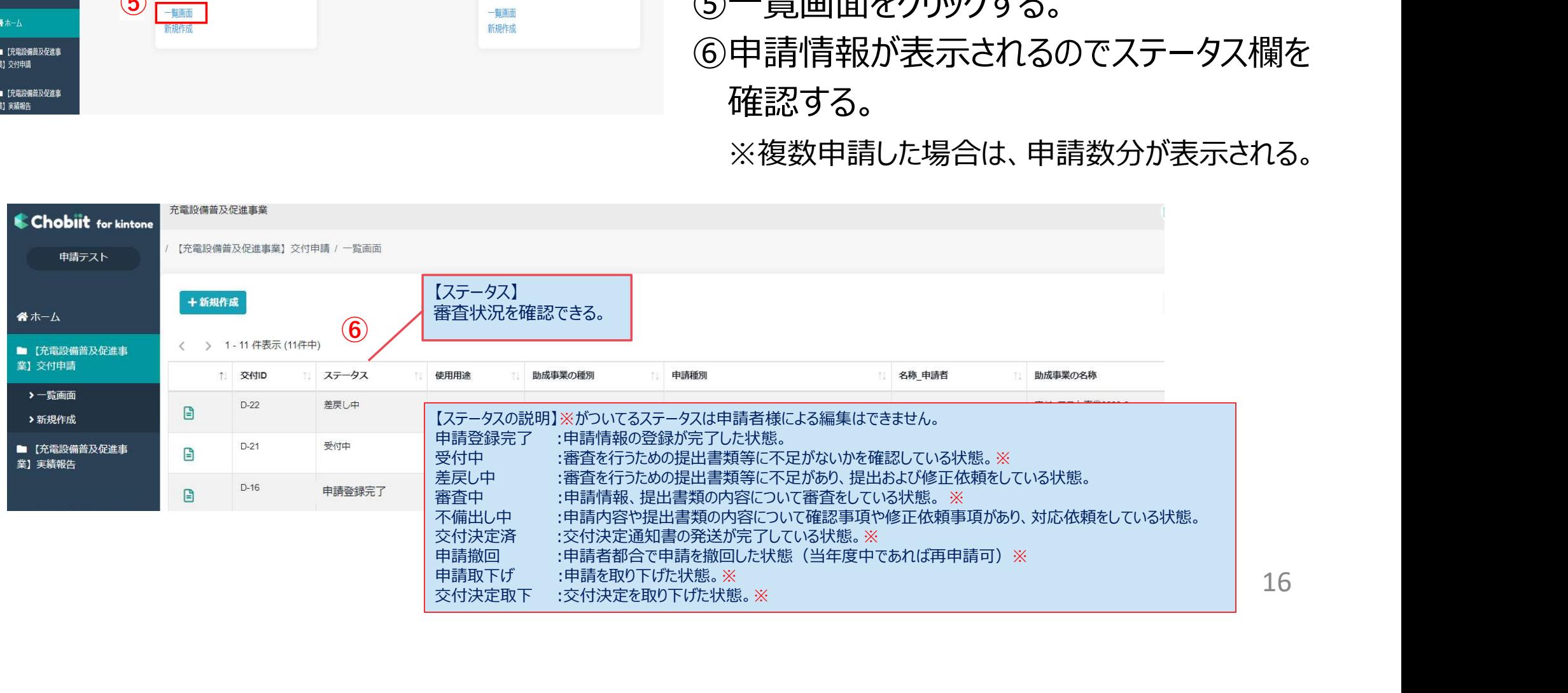

16